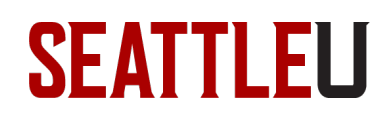

# Faculty Guide – Course Photo Roster

A Course Photo Roster is available through InformSU SSRS, an institutional reporting application. This guide will help you generate a course photo roster and save it for [printing.](#page-2-0)

### Accessing the Photo Roster from On Campus

To generate this report while on campus, log into [InformSU](https://inform.seattleu.edu/Reports_SSRS16PRD) SSRS from your Seattle Universityissued computer. Mac users may need to follow thes[e step-by-step instructions](https://seattleuniversity.atlassian.net/wiki/spaces/ISD/pages/37158916/Access%2BInformSU%2BSSRS%2Bon%2Ba%2BMac) for accessing InformSU SSRS.

### Accessing the Photo Roster from Off Campus or from a Non-SU Issued Computer

If you are off campus, or otherwise unable to access InformSU SSRS from your computer, you can connect to [Redhawk Labs virtual desktop](https://www.seattleu.edu/its/collab/redhawk-labs/) and navigate to InformSU SSRS from within a browser.

### Downloading the Course Photo Roster

#### Once you have logged into [InformSU](https://inform.seattleu.edu/Reports_SSRS16PRD) SSRS, click **Academics and Course**:

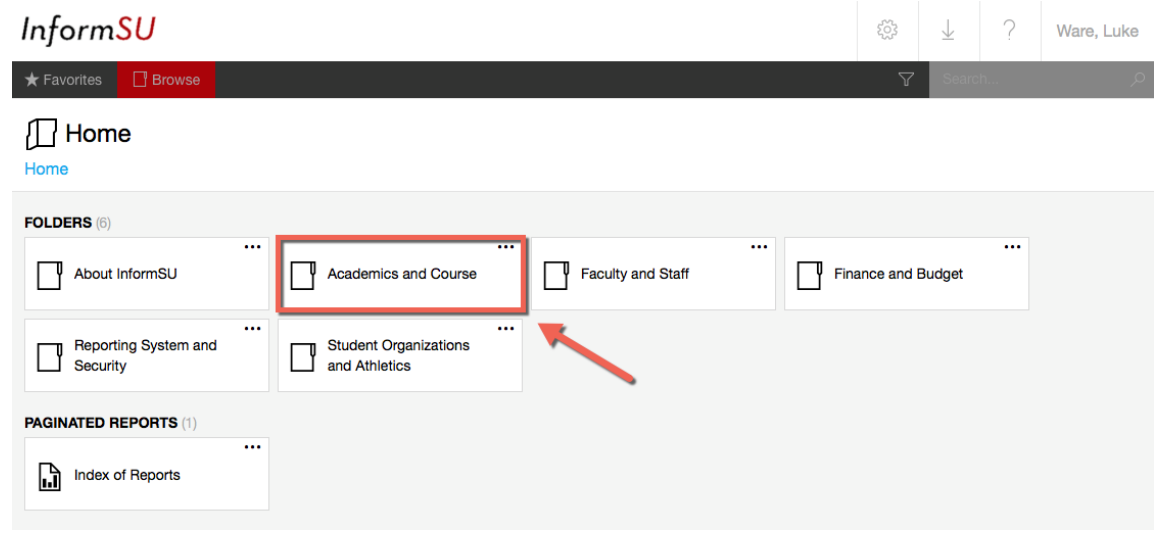

# **SEATTLEU**

# Next, click **Official Reports**:

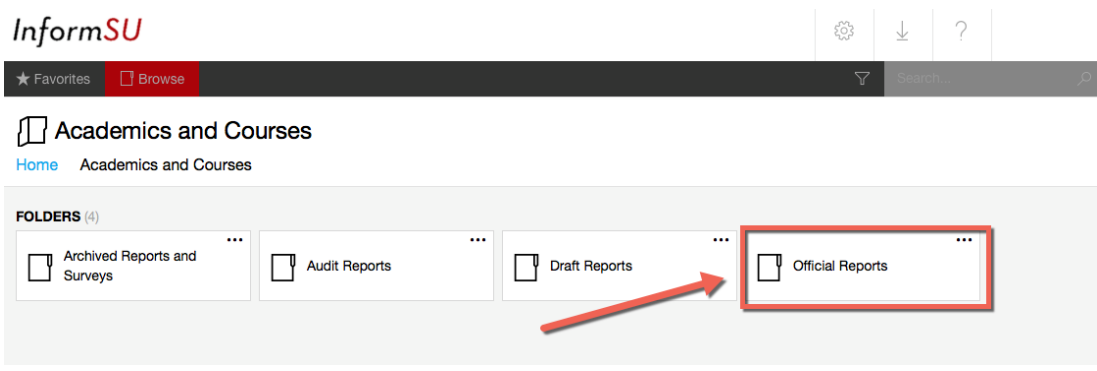

## Next, click **Course Photo Roster**:

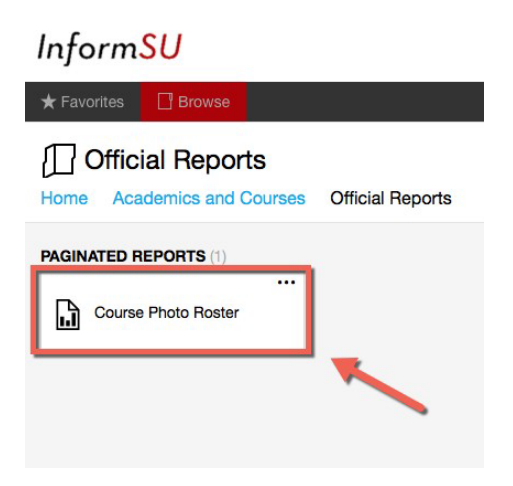

Next, select the **Term** [1], **Faculty Member(s)** [2], **Course Section(s)** [3], and then click **View Report** [4]. *Note: If you select multiple sections, they will all be generated together in one report on different pages.*

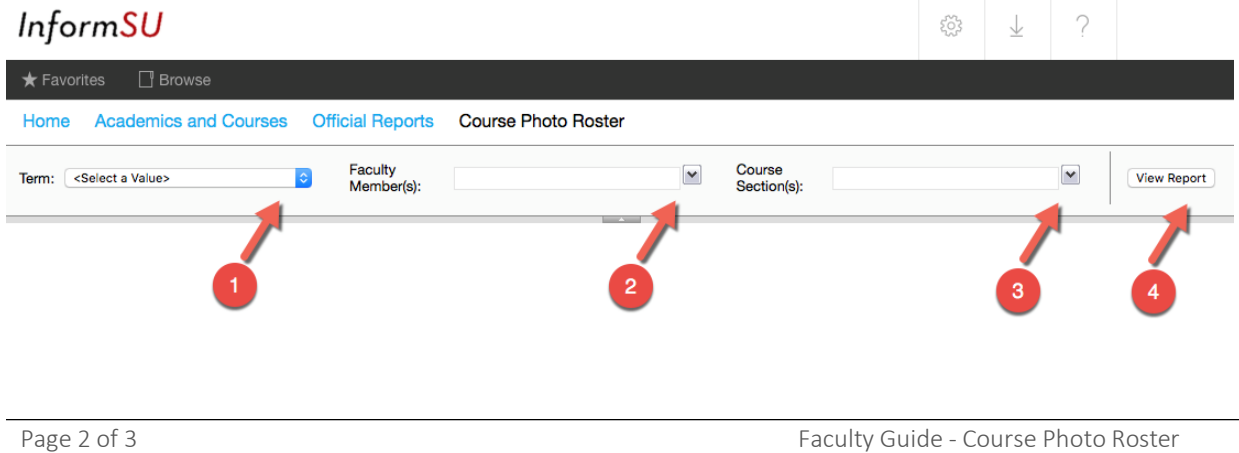

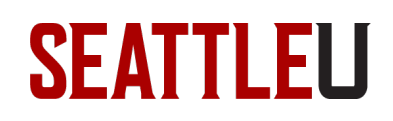

# <span id="page-2-0"></span>Saving Your Report for Printing

To save your report to your computer for viewing or printing, click the **Save Icon** [1] and then select your desired file type, such as **Word** [2]. Your file will then be automatically downloaded to your computer.

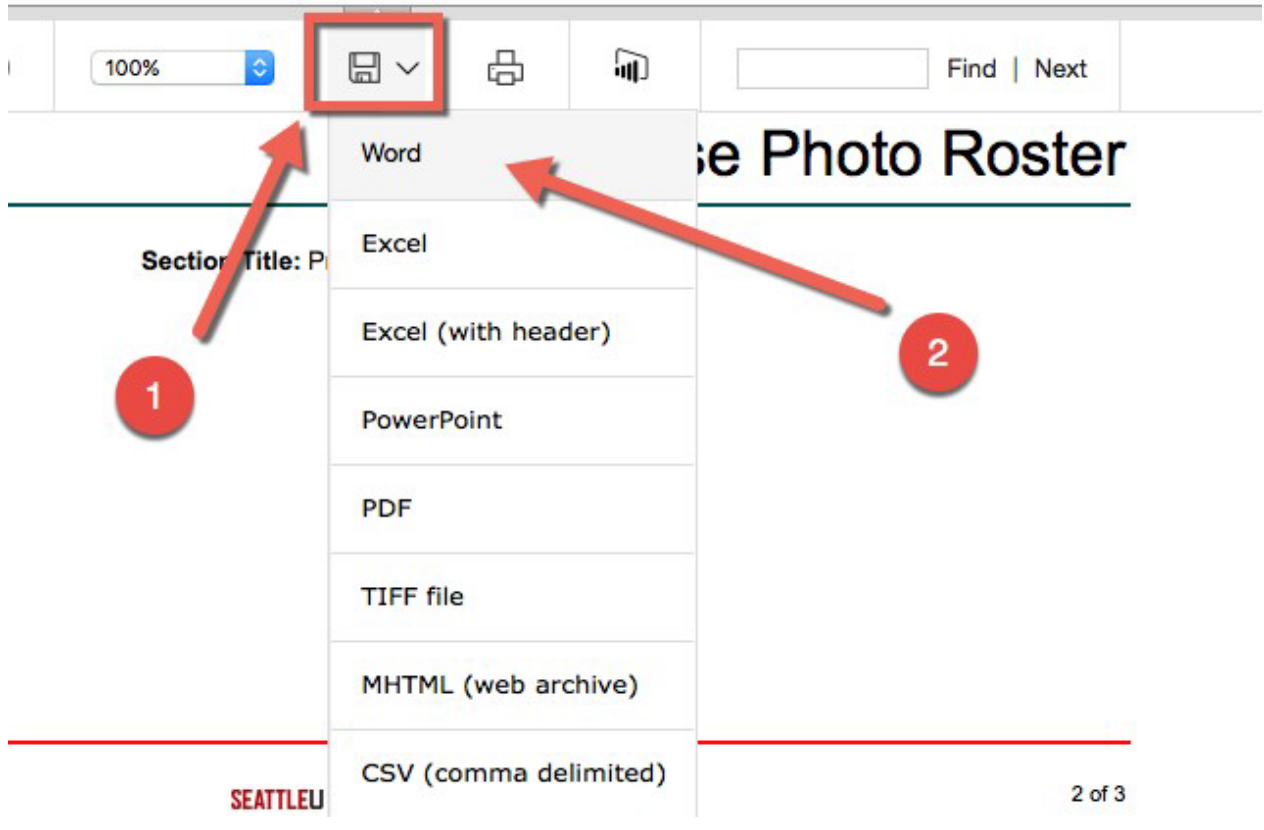

## Version History

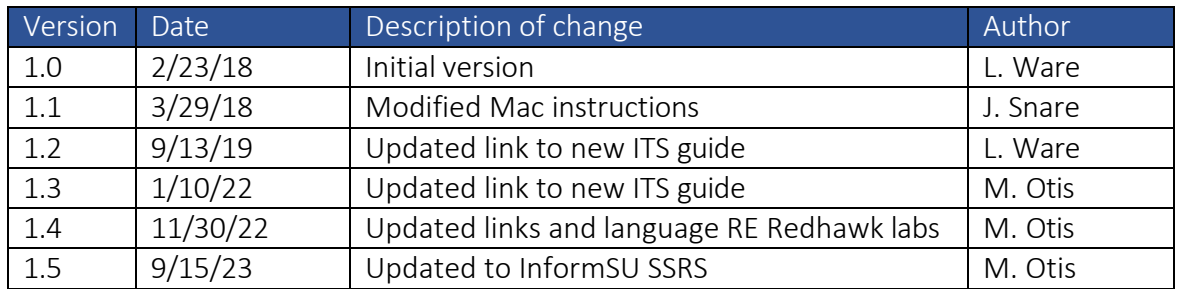